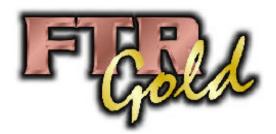

## Installing FTR Player Plus and Loading FTR Audio

To listen to the digitally recorded audio you first need to install the FTR Player Plus software located on this CD. This software can be installed on PC's running Windows 98 Second Edition, Windows ME, Windows 2000 or Windows XP. The software will not run on other versions of the Windows operating system. It will not run on a Macintosh computer.

Follow these steps to install FTR Player Plus:

- 1. Insert the CD provided by the court into the CD drive on your computer.
- 2. After a few seconds a window should pop-up telling you to go to the FTR website to download the software. Click on the **X** in the upper right corner to close this window.
- 3. Open Windows Explorer by Clicking Start + Programs + Accessories + Windows Explorer.
- 4. On the left, click on the plus sign next to My Computer.
- 5. On the left side of the window, click on the plus sign next to the CD drive (e.g. **D:\** or **E:\**).
- 6. Once the CD drive is expanded, you should see a folder labeled FTR Player Plus. Click once on the folder.
- 7. On the right side of the window you will see the FTR Player Plus software (e.g. FTRPLAYERPLUS20SP1SETUP.EXE or FTRPlayerPlusV21.exe). Double click on the file to begin the installation of the software.
- 8. In the Welcome dialog box click Next.

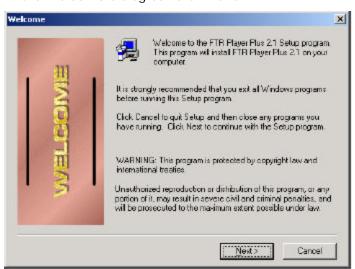

9. In the **Software License Agreement** dialog box, click **Yes** to accept the terms of the license agreement.

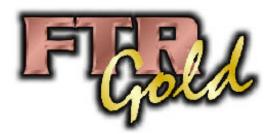

10. In the **Destination Folder** dialog box accept the default destination drive or click **Browse** to locate another drive. Click **Next**.

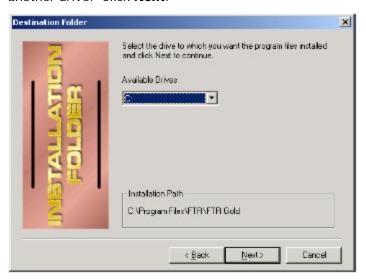

**Note:** This dialog box is not shown if there is only one hard disk drive available.

- 11. In the **Start Copying Files** dialog box, click **Next** to continue.
- 12. In the **Setup Complete** dialog box, click **Finish**.

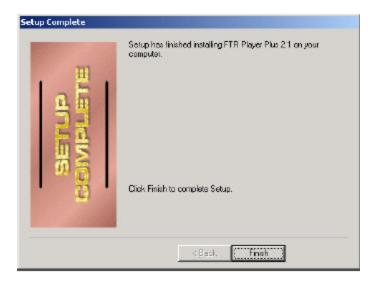

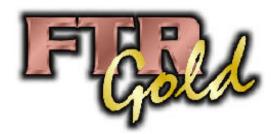

Follow these steps to start FTR Player Plus:

Note: you can start FTR Player Plus from the Start menu or from the desktop.

- 1. Do one of the following:
  - a) From the desktop, double-click the FTR Player Plus icon 200 or
  - b) Click **Start**, point to **Programs** (**All Programs** for Windows XP users), then **FTR Gold** and click **FTR Player Plus**.
- 2. The program starts displaying an empty Playback Panel

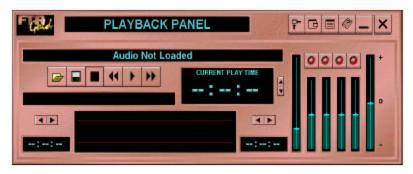

Follow these steps to load your audio:

- 1. Click the **Open Audio** button to display the **Open Audio** dialog box.
- 2. On the left **Folders/Drive** window, click on the plus sign next to the CD drive (e.g. **D:\** or **E:\**) and select the **Audio** folder.
- 3. On the right **Day/Location** window, double-click on the date of audio you wish to listen to.
- 4. Your audio should now be loaded in FTR Player Plus. Click on the **Play** button to play the audio.
- 5. To stop playback press the **Stop** button.